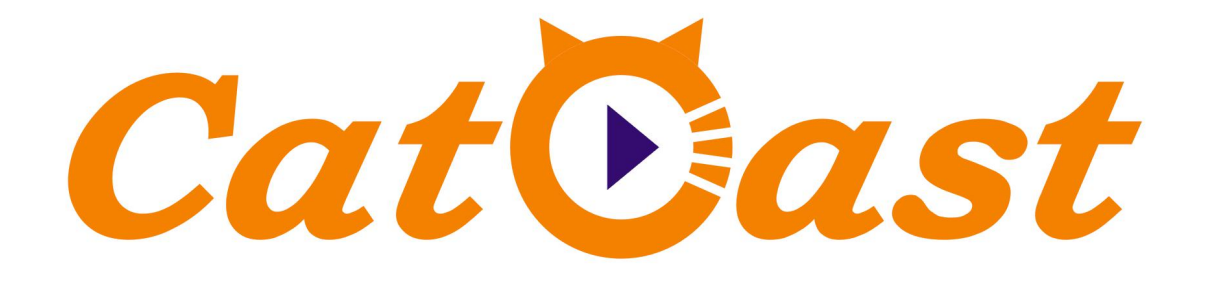

# **HP824LU 24 in 1 H.265/H.264 HD Encoder**

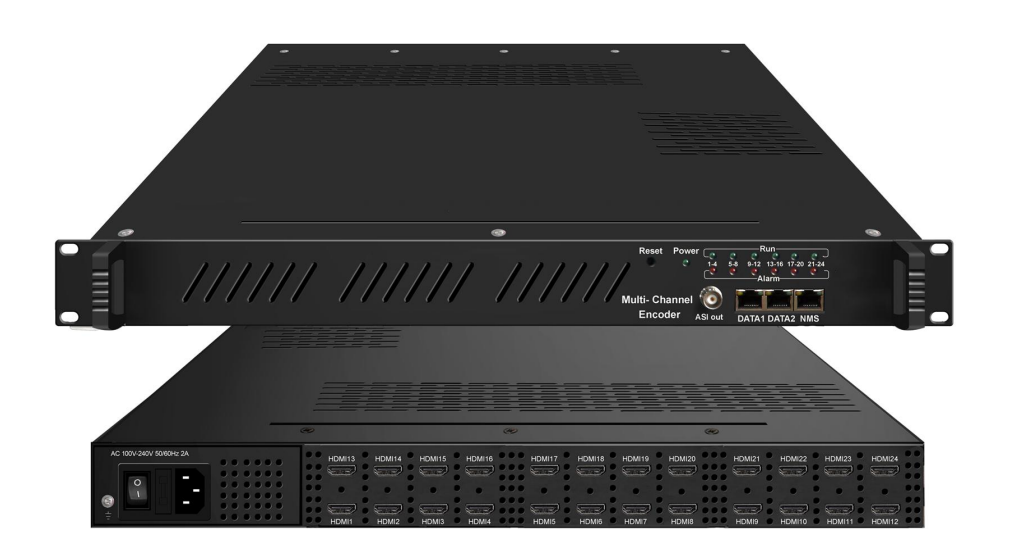

# **About This Manual CATCAST TECHNOLOGY CO. LTD.(Chengdu)**

#### **Intended Audience**

This user manual has been written to help people who have to use, to integrate and to install the product. Some chapters require some prerequisite knowledge in electronics and especially in broadcast technologies and standards.

#### **Disclaimer**

No part of this document may be reproduced in any form without the written permission of the copyright owner.

The contents of this document are subject to revision without notice due to continued progress in methodology, design and manufacturing. CATCAST shall have no liability for any error or damage of any kind resulting from the use of this document.

#### **Copy Warning**

This document includes some confidential information. Its usage is limited to the owners of the product that it is relevant to. It cannot be copied, modified, or translated in another language without prior written authorization from CATCAST.

#### 

**HP824LU Multi-Channel Encoder User Manual**<br>A construction of the construction of the construction of the construction of the construction of the construction

# **Directory**

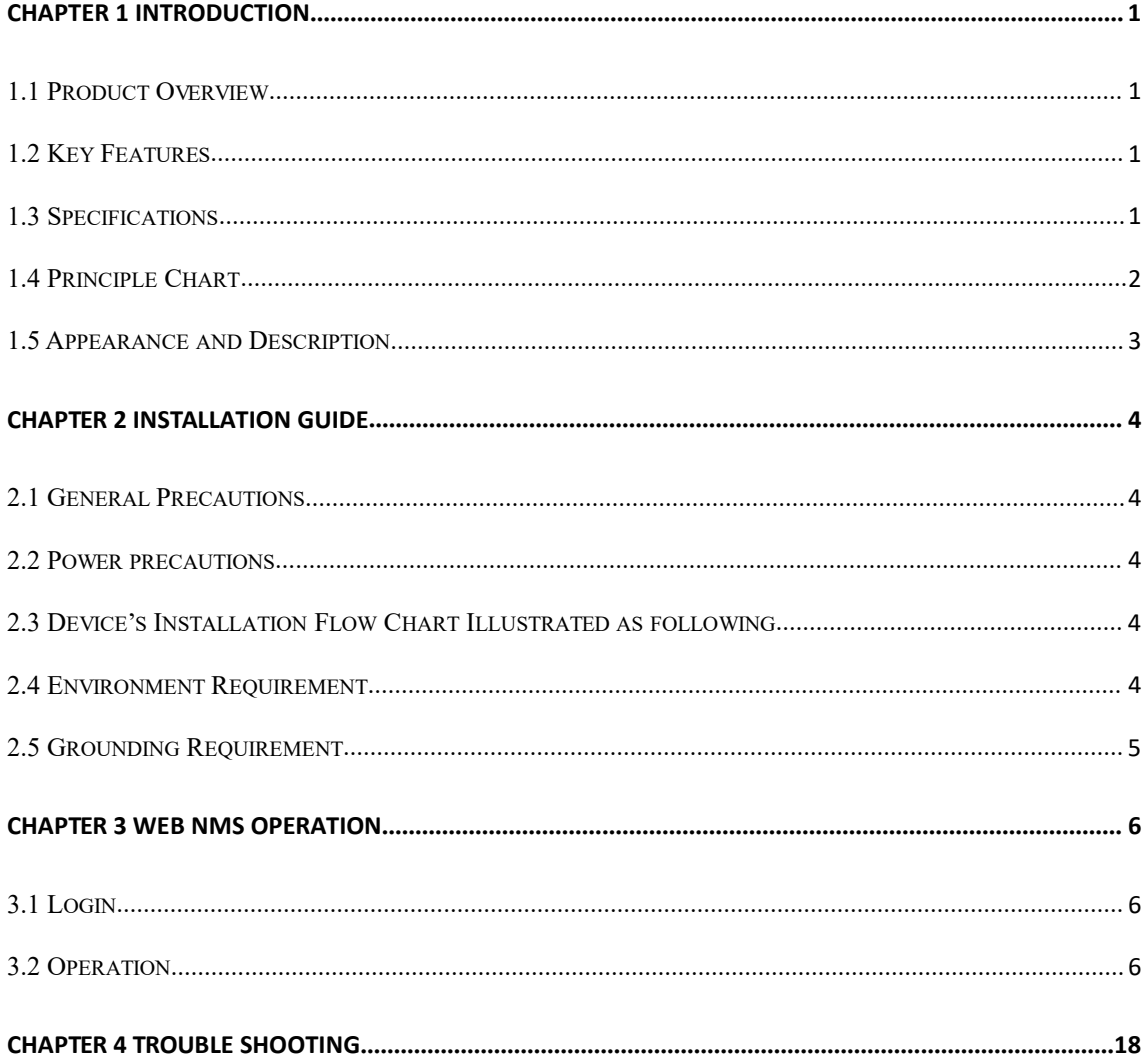

# <span id="page-4-0"></span>**Chapter 1 Introduction**

#### <span id="page-4-1"></span>**1.1 Product Overview**

HP824LU Multi-Channel encoder is a professional HD audio & video encoding and multiplexing device. It has 8/12/16/20/24 HDMI video input interfaces, and supports HEVC/H.265, MPEG-4 AVC/H.264 video encoding, with H.265's high compression ratio, it helps to save bandwidth up to 75%. In conclusion, its high integrated and cost effective design makes the device widely used in varieties of digital distribution systems such as cable TV digital head-end, digital TV broadcasting etc.

#### <span id="page-4-2"></span>**1.2 Key Features**

- **8/12/16 /20/24× HDMI input with 8/12/16 /20/24 SPTS and 1 MPTS output through Data 1 and Data 2**
- **HEVC/H.265, MPEG4 AVC/H.264 video encoding format**
- **Support B frame GOP, high video compression ratio and stable bit-rate**
- **MPEG-1 Layer 2, LC-AAC, HE-AAC, HE-AAC V2, AC3 Pass-through audio encoding format.**
- **1 ASI output (optional) as copy of MPTS**
- **IP output over UDP and RTP/RTSP protocol**
- **Support QR code, LOGO, closed caption insertion.**
- **Support "Null PKT Filter"function**
- **Support PID Remapping/ PCR accurate adjusting**
- **Control via web management, and easy updates via web**

#### <span id="page-4-3"></span>**1.3 Specifications**

ł,

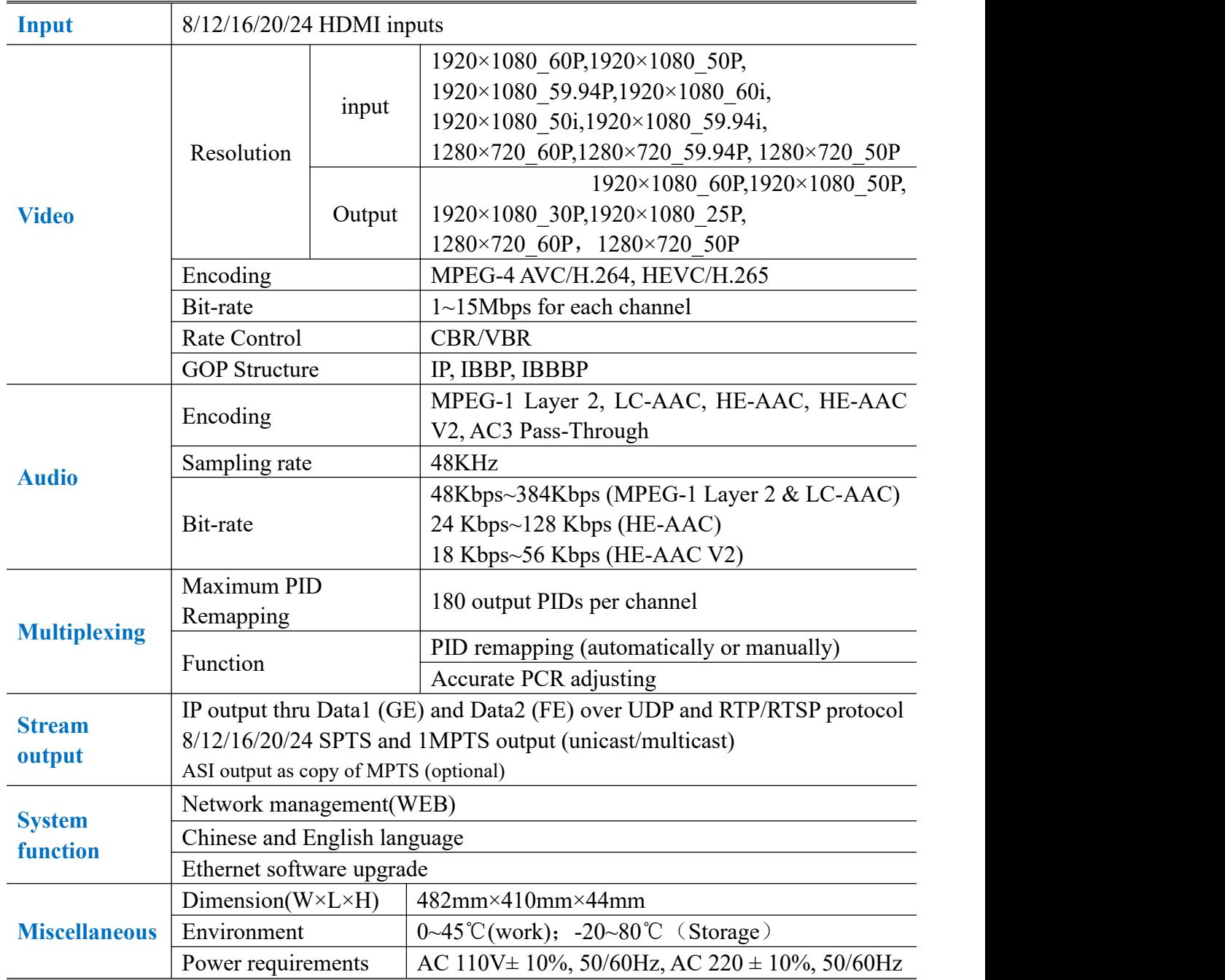

## <span id="page-5-0"></span>**1.4 Principle Chart**

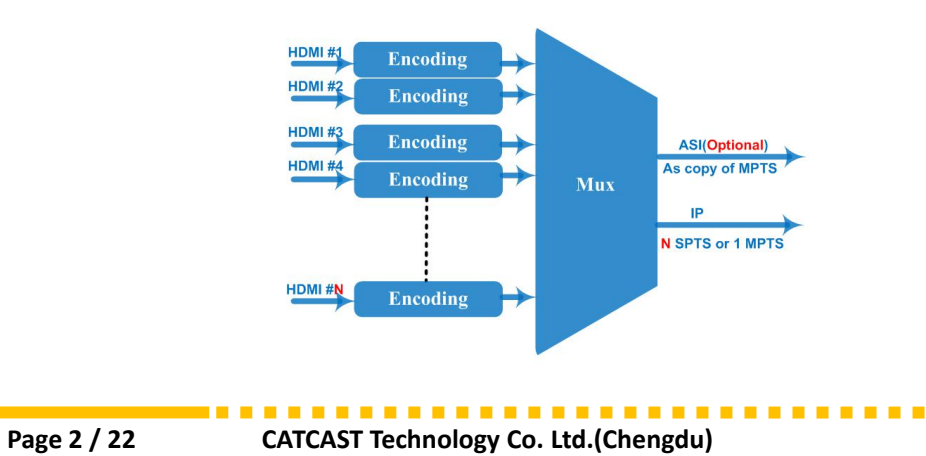

**ALC UNIT** 

## <span id="page-6-0"></span>**1.5 Appearance and Description**

# 111111 111111 1111 00000  $\overline{\mathbf{2}}$ 1 Grounding Pole/ Power Switch and socket 2 24 HDMI input interfaces 3 Reset Key

Front and Rear Panel Illustration

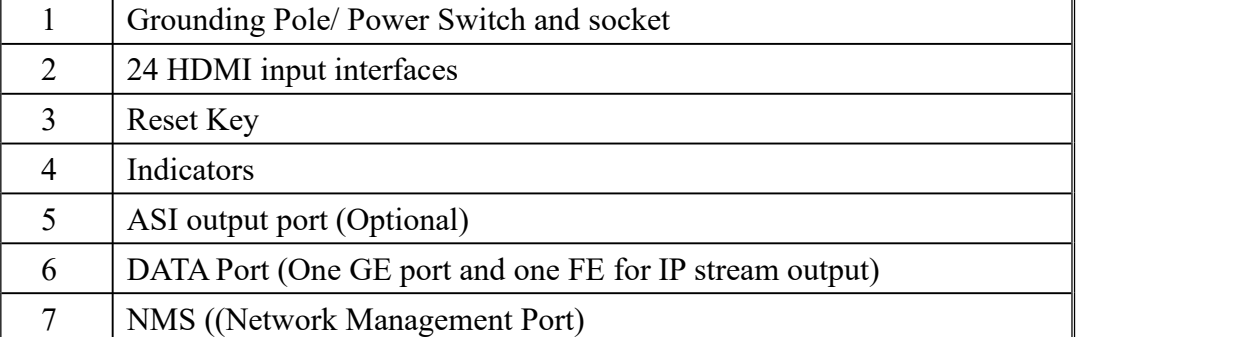

. . . . . . . . . . . . . . .

is a state state state state

# <span id="page-7-0"></span>**Chapter 2 Installation Guide**

This section is to explain the cautions the users must know in some case that possible injure may bring to users when it's used or installed. For this reason, please read all details here and make in mind before installing or using the product.

## <span id="page-7-1"></span>**2.1 General Precautions**

- $\checkmark$  Must be operated and maintained free of dust or dirty.
- $\checkmark$  The cover should be securely fastened, do not open the cover of the products when the power is on.
- $\checkmark$  After use, securely stow away all loose cables, external antenna, and others.

#### <span id="page-7-2"></span>**2.2 Power precautions**

- $\checkmark$  When you connect the power source, make sure if it may cause overload.
- $\checkmark$  Avoid operating on a wet floor in the open. Make sure the extension cable is in good condition
- $\checkmark$  Make sure the power switch is off before you start to install the device

#### <span id="page-7-3"></span>**2.3 Device's Installation Flow Chart Illustrated as following**

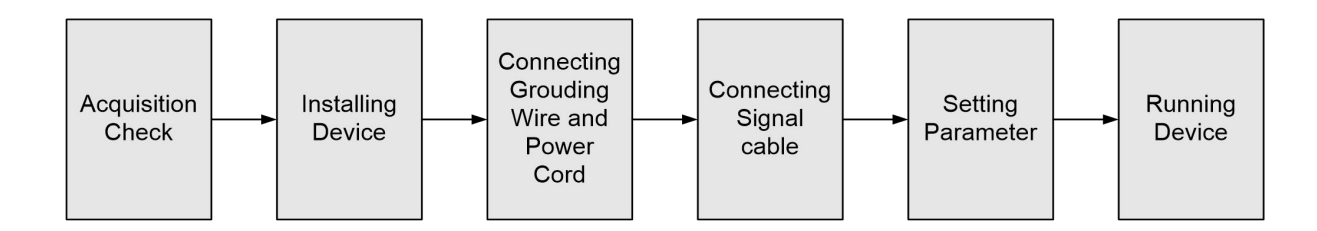

#### <span id="page-7-4"></span>**2.4 Environment Requirement**

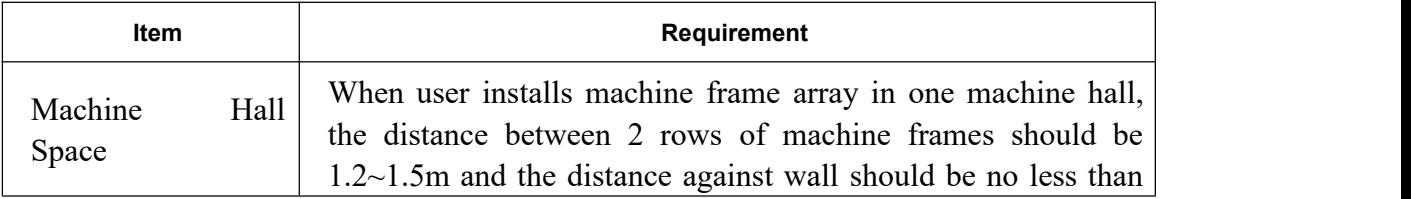

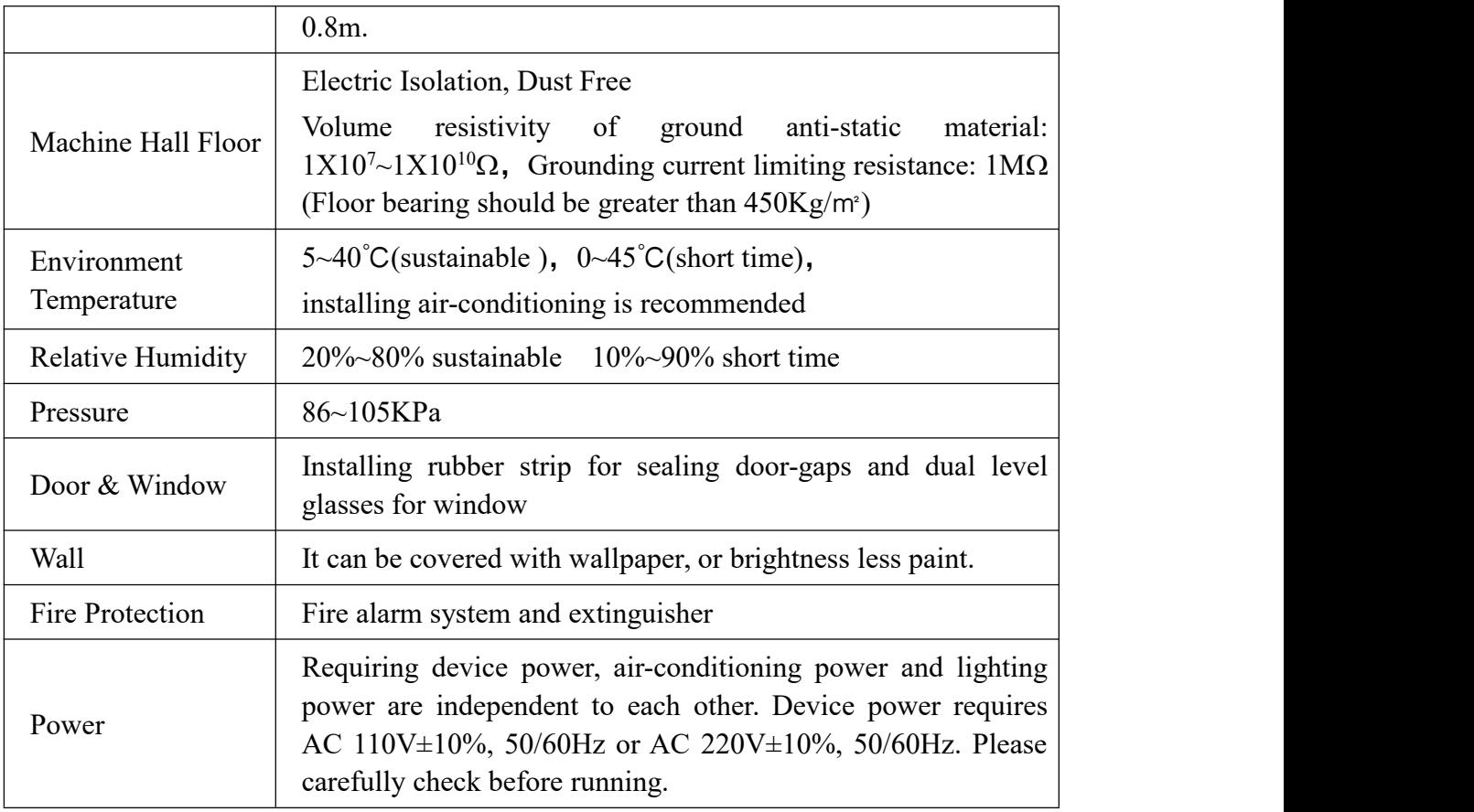

#### <span id="page-8-0"></span>**2.5 Grounding Requirement**

- $\checkmark$  All function modules' good grounding is the basis of reliability and stability of devices. Also, they are the most important guarantee of lightning arresting and interference rejection. Therefore, the system must follow this rule.
- $\checkmark$  Grounding conductor must adopt copper conductor in order to reduce high frequency impedance, and the grounding wire must be as thick and short as possible.
- $\checkmark$  Users should make sure the 2 ends of grounding wire well electric conducted and be antirust.
- $\checkmark$  It is prohibited to use any other device as part of grounding electric circuit
- $\checkmark$  The area of the conduction between grounding wire and device's frame should be no less than  $25 \text{ mm}^2$ .

dia analahana analahana analahana

# <span id="page-9-0"></span>**Chapter 3 WEB NMS Operation**

User can only control and set the configuration in computer by connecting the device to web NMS Port. User should ensure that the computer's IP address is different from the HP824LU's IP address; otherwise, it would cause IP conflict.

#### <span id="page-9-1"></span>**3.1 Login**

The default IP address of this device is 192.168.0.136.

Connect the PC (Personal Computer) and the device with net cable, and use ping command to confirm they are on the same network segment.

I.G. the PC IP address is 192.168.99.252, we then change the device IP to 192.168.99.xxx (xxx) can be 1 to 254 except 252 to avoid IP conflict).

Use web browser to connect the device with PC by inputting the IP address in the browser's address bar and press Enter.<br>It will display the Login interface as Figure-1. Input the Username and Password (Both the

default Username and Password are "admin".) and then click "LOGIN" to start the device setting.

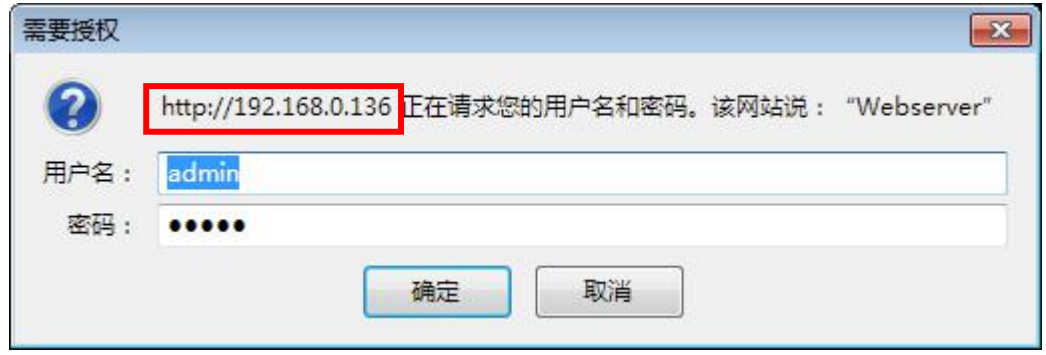

Figure-1

#### <span id="page-9-2"></span>**3.2 Operation**

#### **Summary**→**Status**

When we login into encoder module, it displays the status interface as Figure-2.

------------

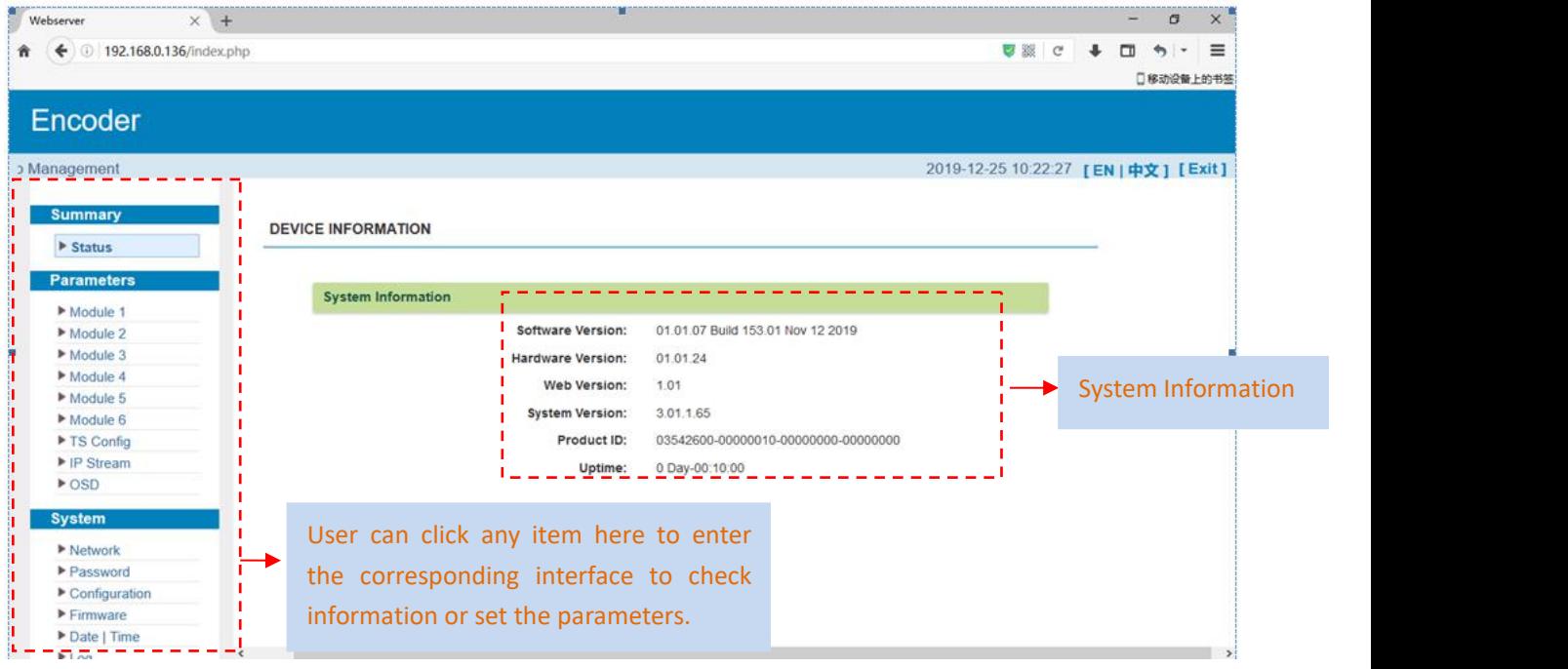

.<br>Po es es es es es es es es es es es

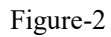

#### **Parameters** → **Module 1-6**

HP824LU supports up to 6 modules with 24 HDMI input. From the menu on left side of the webpage, clicking "Module1-6", it displays the information of each encoding channel as Figure-3. Figure-4 and Figure-5.

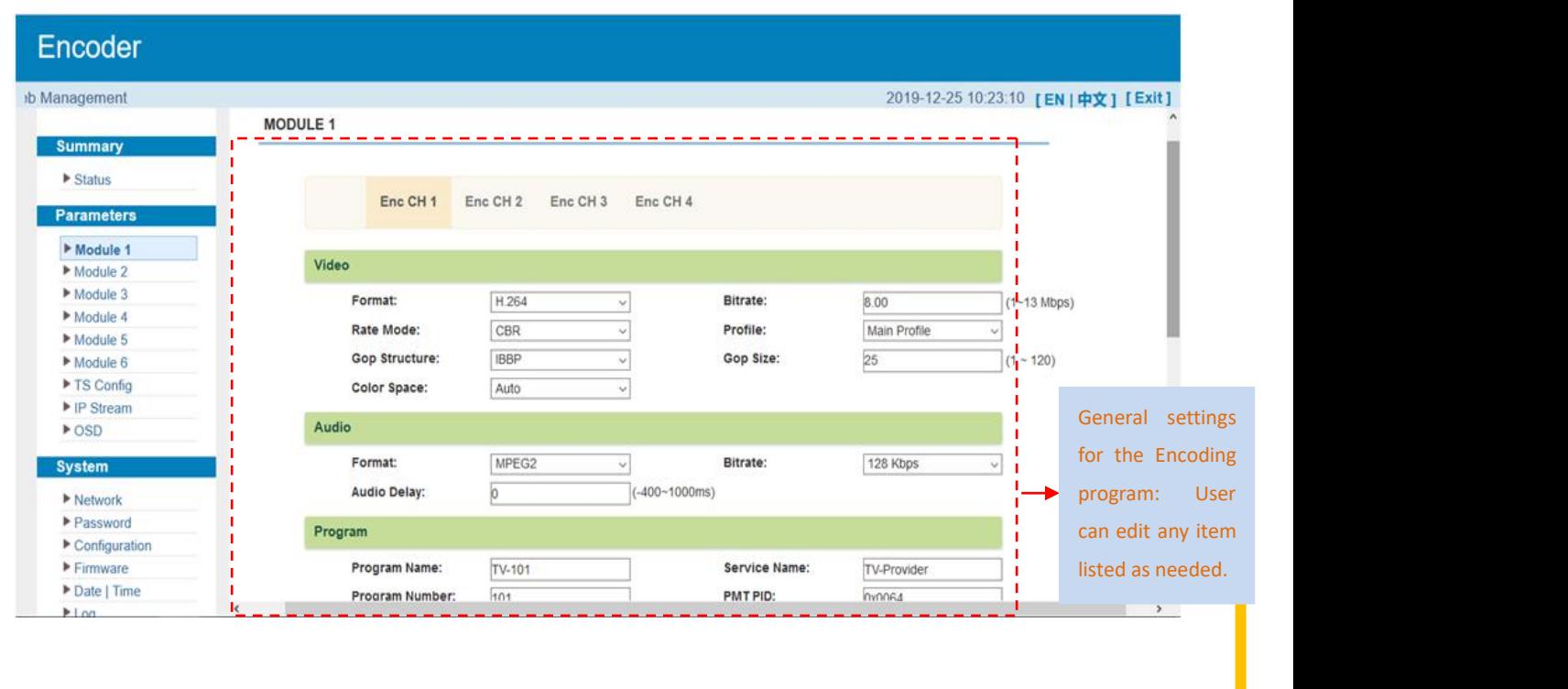

**CATCAST Technology Co. Ltd.(Chengdu) Page 7 / 22**

.<br>וכיום היה כיום היה כיום הבין כיום היה כיום הבין כיום היה כיום הבין כיום הבין כיום הבין כיום הבין כיום הבין כיו

#### **HP824LU Multi-Channel Encoder User Manual**

#### Figure-3

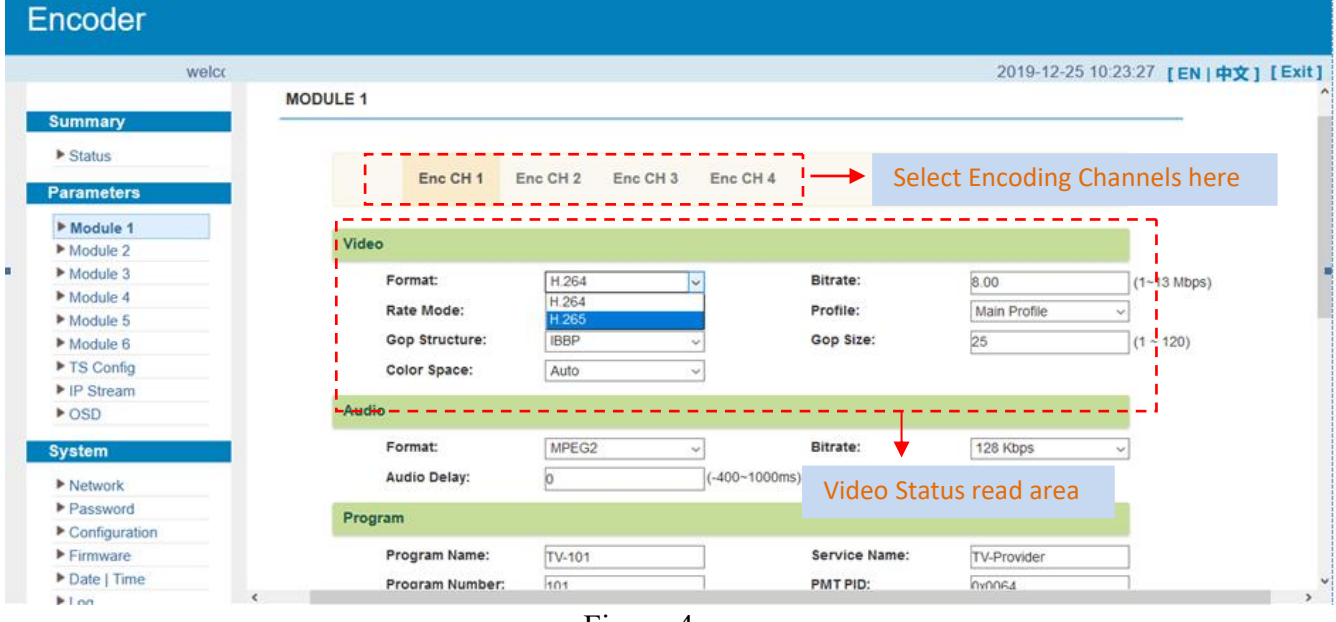

Figure-4

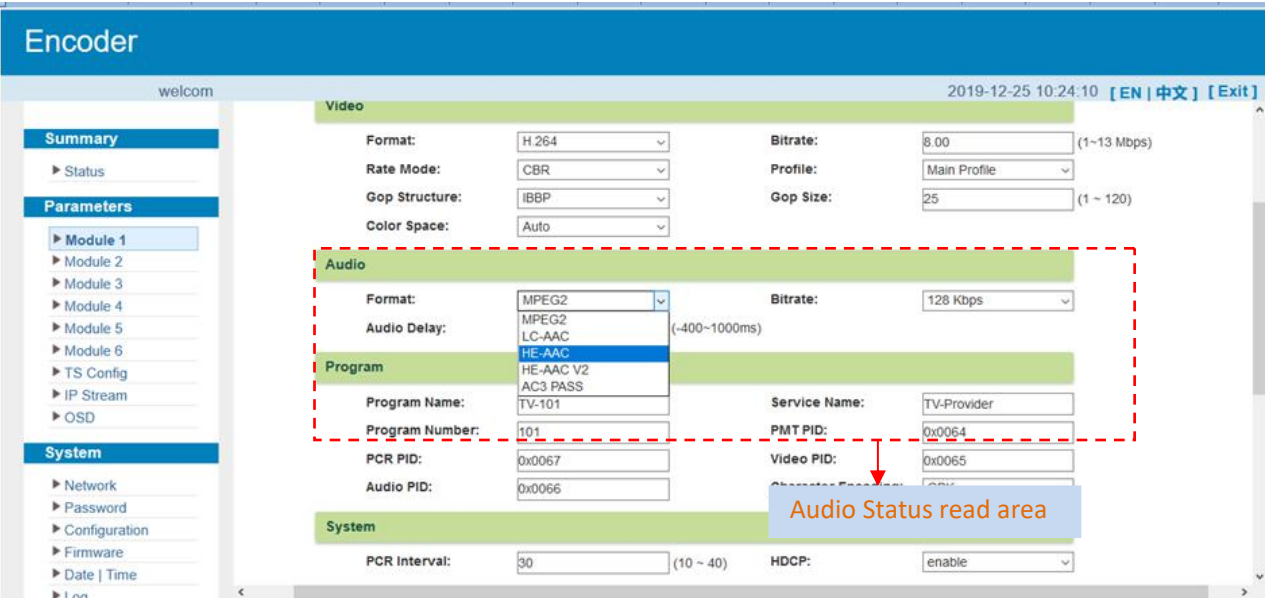

Figure-5

## **Parameters** → **TS Config:**

From the menu on left side of the webpage, clicking "TS Config", it displays the interface where users can configure the TS output parameters.

----------

**TS Config**→**Stream select:**

---------

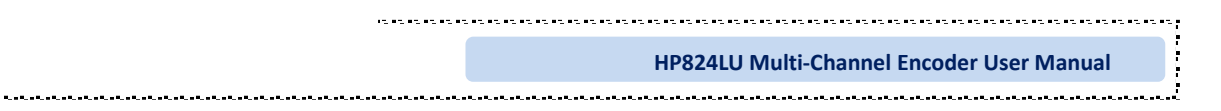

From the menu on up side of the webpage, clicking "Stream select", it displays the interface where users can select program(s) to multiplex out and modify program info. (Figure-6)

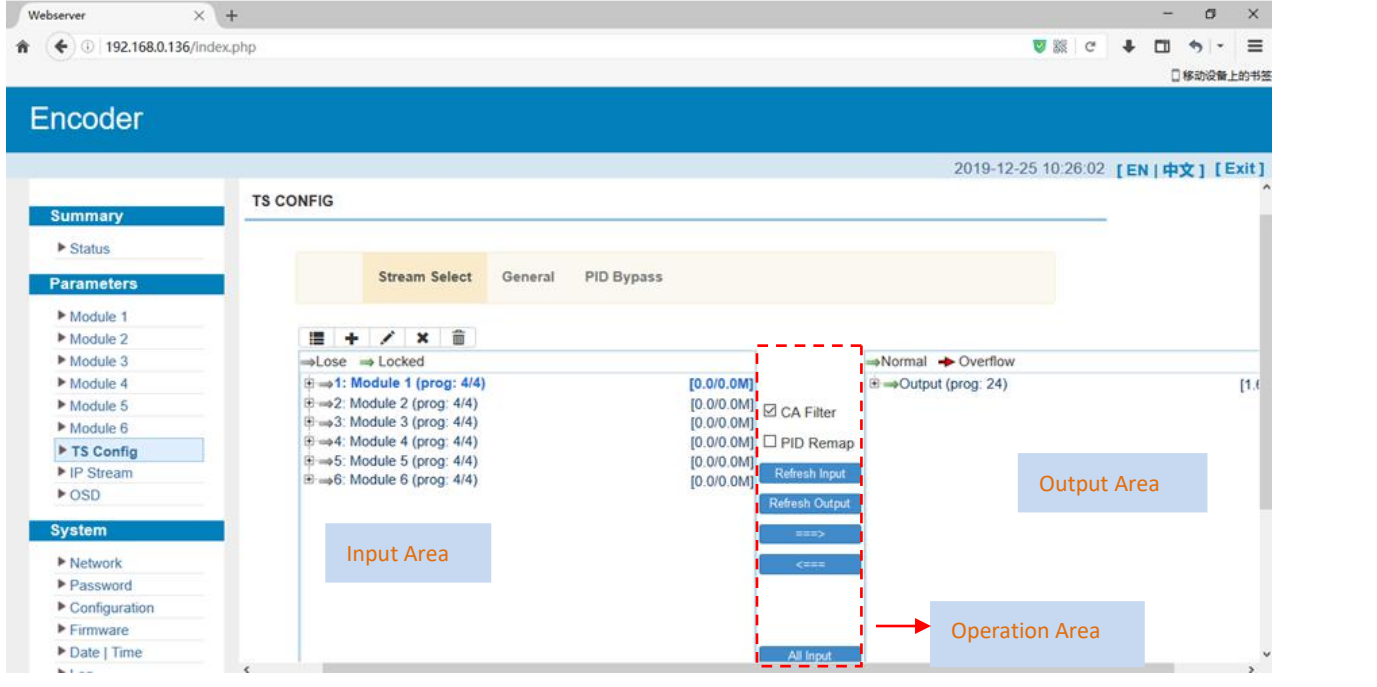

Figure-6

Configure 'Input Area' and 'Output Area' with buttons in 'Operation Area'. Instructions are as below:

 $\rightarrow$  Lose  $\rightarrow$  Locked : To check input IP lock or not, green means current IP locked

 $\rightarrow$  Normal  $\rightarrow$  Overflow : To check current TS overflow or not, red color means current TS overflow,

need reduce program

 $\n **CP**$  PID Remap : To enable/disable the PID remapping

Refresh Input To refresh the input program information

Refresh Output

To refresh the output program information

Select one input program first and click this button to transfer the selected program to the right box to output.

Similarly, user can cancel the multiplexed programs from the right box.

All Input To select all the input programs

**CATCAST Technology Co. Ltd.(Chengdu) Page 9 / 22**

#### $\blacksquare$  All Output  $\blacksquare$  To select all the output programs

To parse programs time out **FOC** Seconds time limitation of parsing input programs Parse program

#### **Program Modification:**

The multiplexed program information can be modified by clicking the program in the 'output' area. For example, when clicking  $\frac{1}{2}$   $2.5$  TV-102 <= CH1\_Module 1 [102], it triggers a dialog box (Figure 7) where users can input new information.

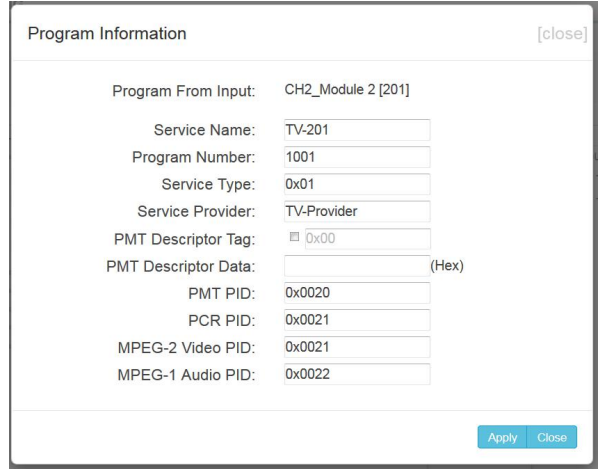

Figure-7

#### **TS Config**→**General:**

From the TS Config menu on up side of the webpage, clicking "General", it displays the interface where users can set TS stream configuration. (Figure-8)

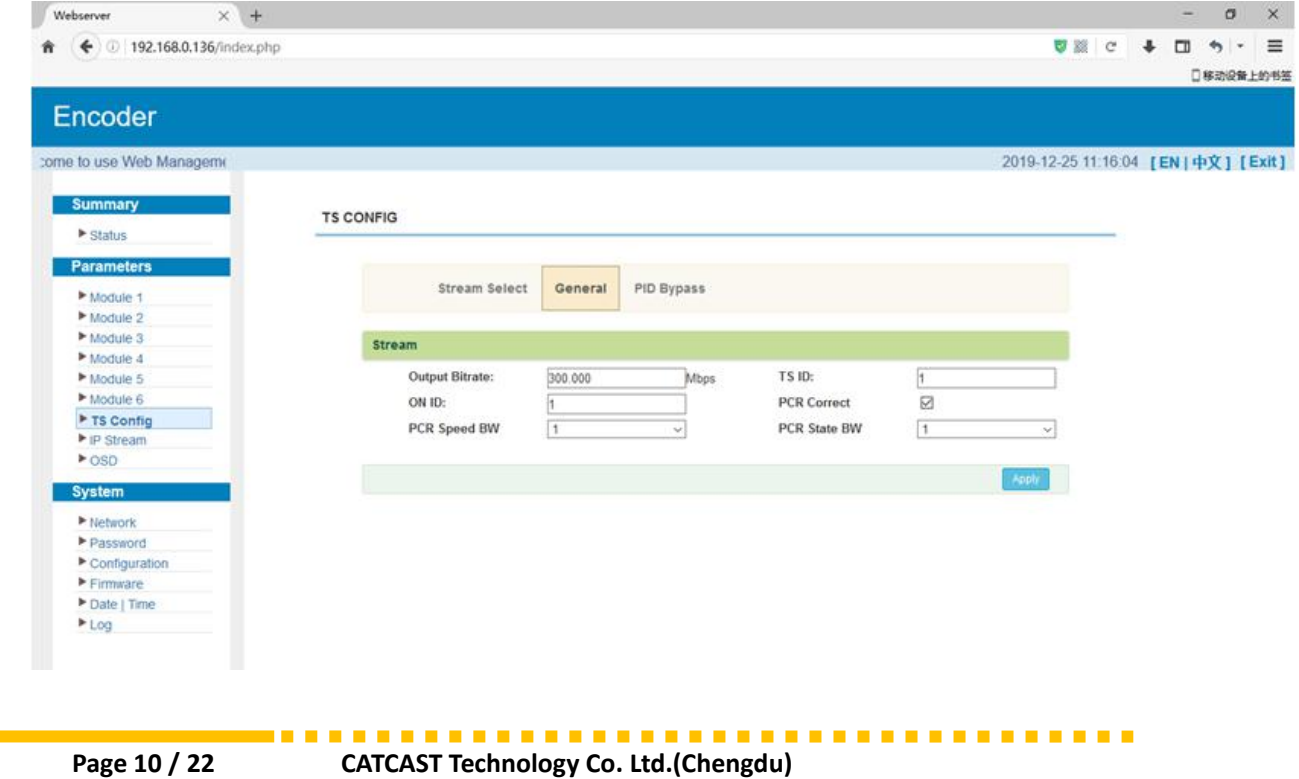

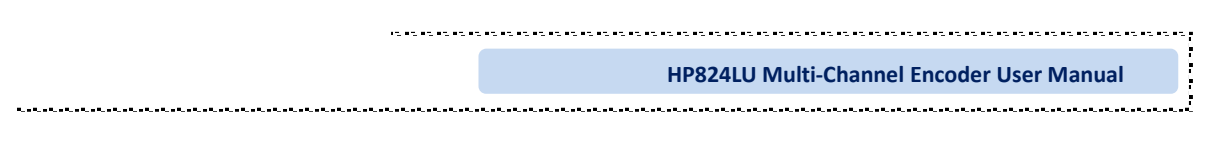

Figure-8

#### **TS Config**→**PID Bypass:**

From the TS Config menu on up side of the webpage, clicking "PID Bypass", it displays the interface as Figure-9 where user can add PIDs to be passed, click the "**+**" symbol, input current IP channel number, then input current IP source Pid and output Pid which customer needed , then click "set".

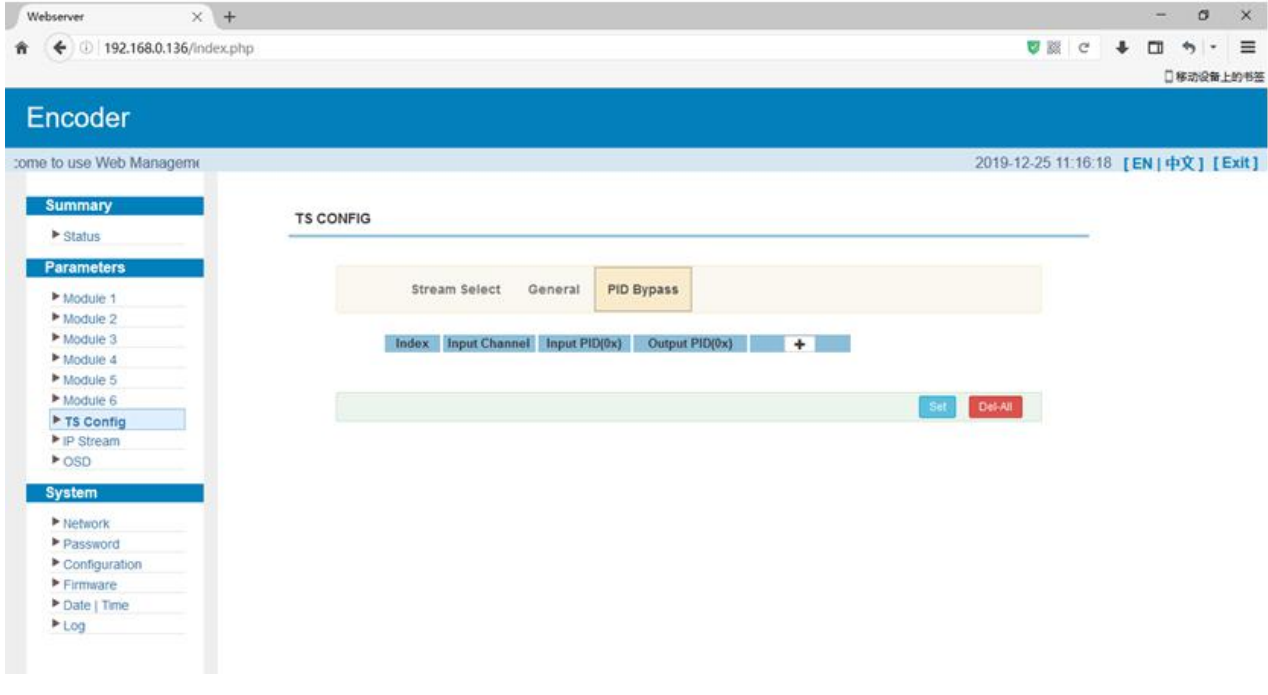

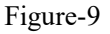

#### **Parameters** → **IP Stream:**

HP824LU supports TS to output in IP (8/12\*SPTS and 1\*MPTS) or (16/20/24\*SPTS or 1\*MPTS) format through the DATA1 or DATA2 port. Users need to upgrade process to select output with MPTS or SPTS when 16/20/24 HDMI input.

Clicking "IP Stream", it displays the interface where to set IP out parameters (Figure-10).

.<br>In the total to the the total international to the total total to the total in the total total to the total to

#### **HP824LU Multi-Channel Encoder User Manual**

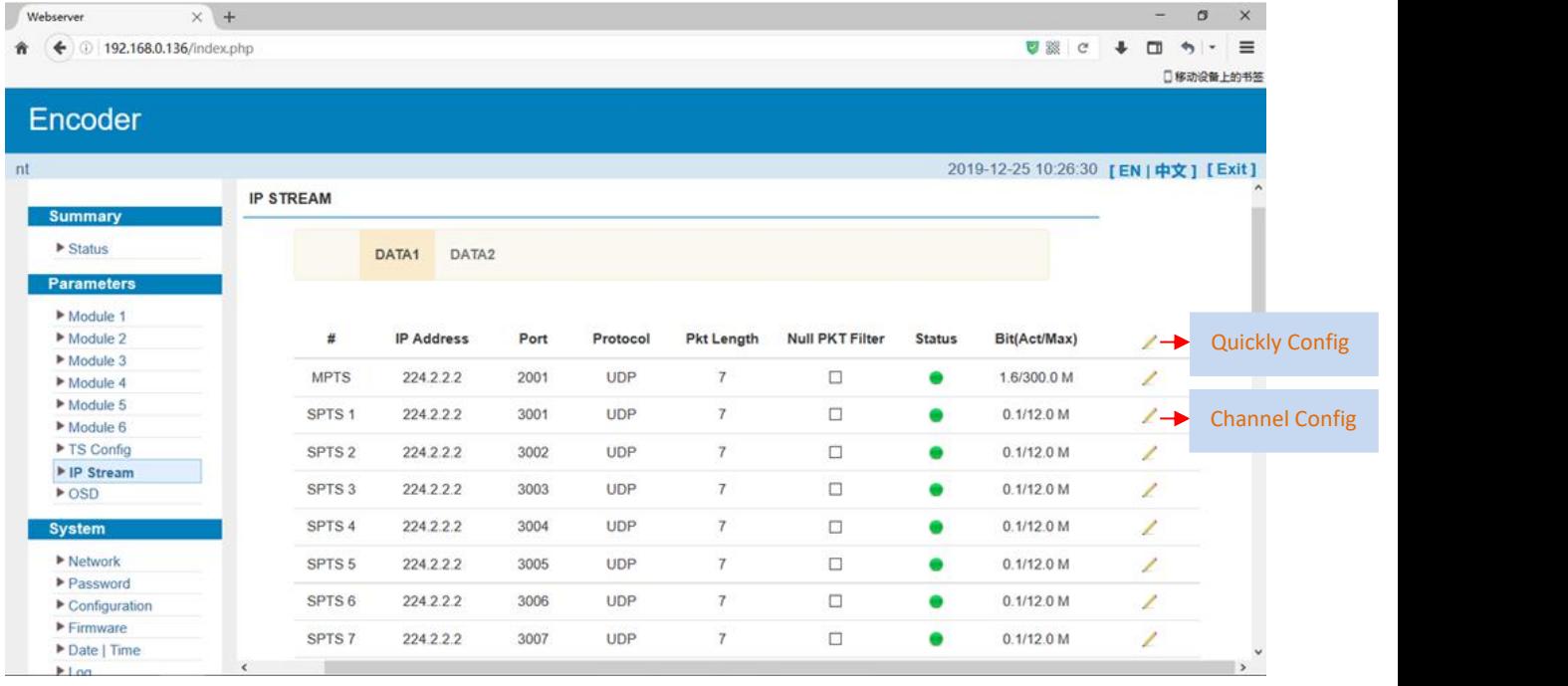

Figure-10

When users click "quickly config" button, it triggers a dialog box (Figure -11) where users can set all channels configration.

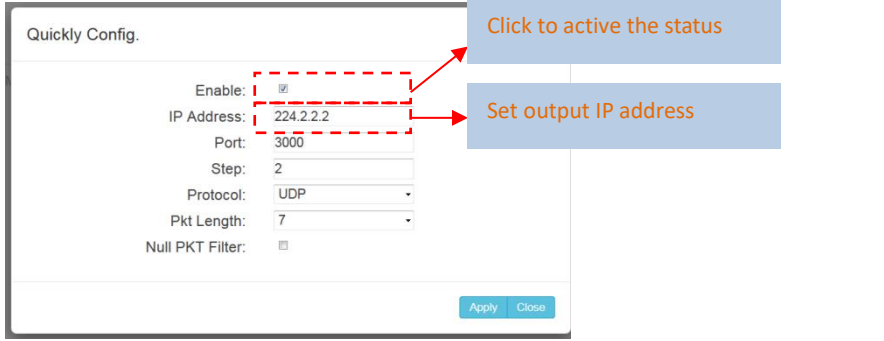

Figure-11

When users click "Channel config" button, it triggers a dialog box (Figure -12) where users can set the corresponding channel configration.

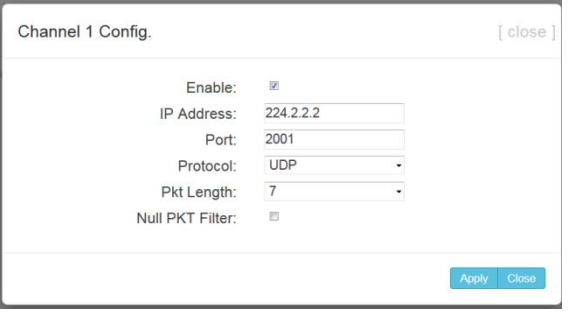

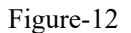

**COLLEGE** 

. . . . . . . .

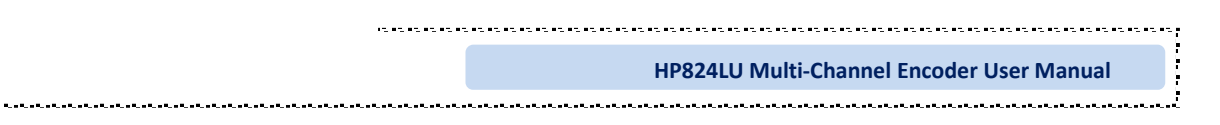

## **Parameters**→ **OSD:**

----------

Clicking "OSD", it displays the interface where to configuration the OSD parameters (Figure-13.14.15)

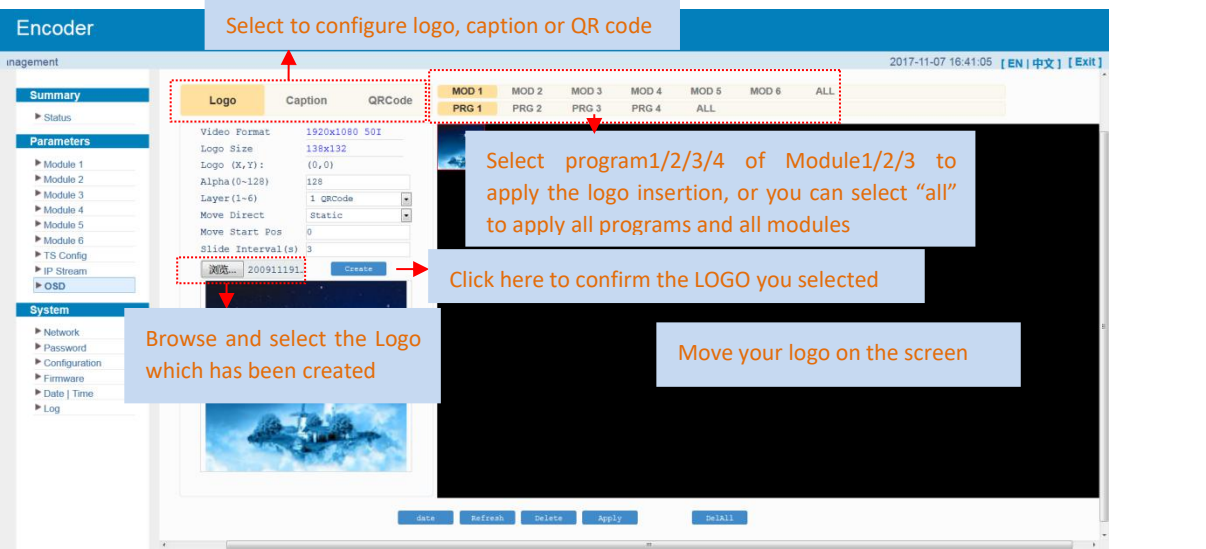

Figure-13

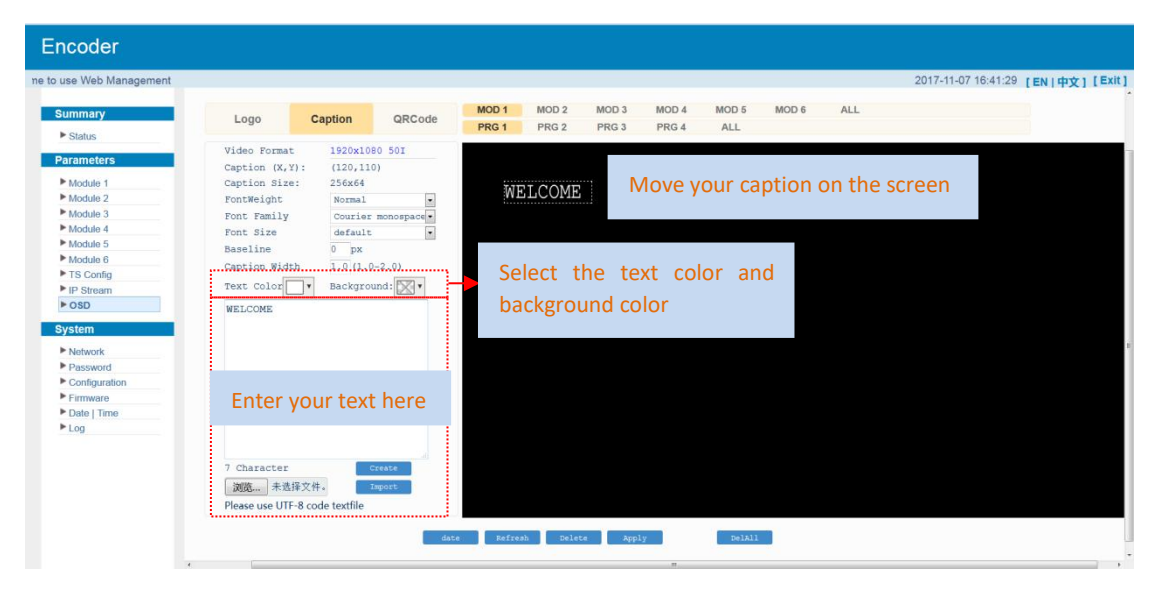

Figure-14

---------------

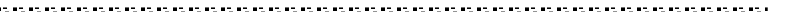

Ŧ.

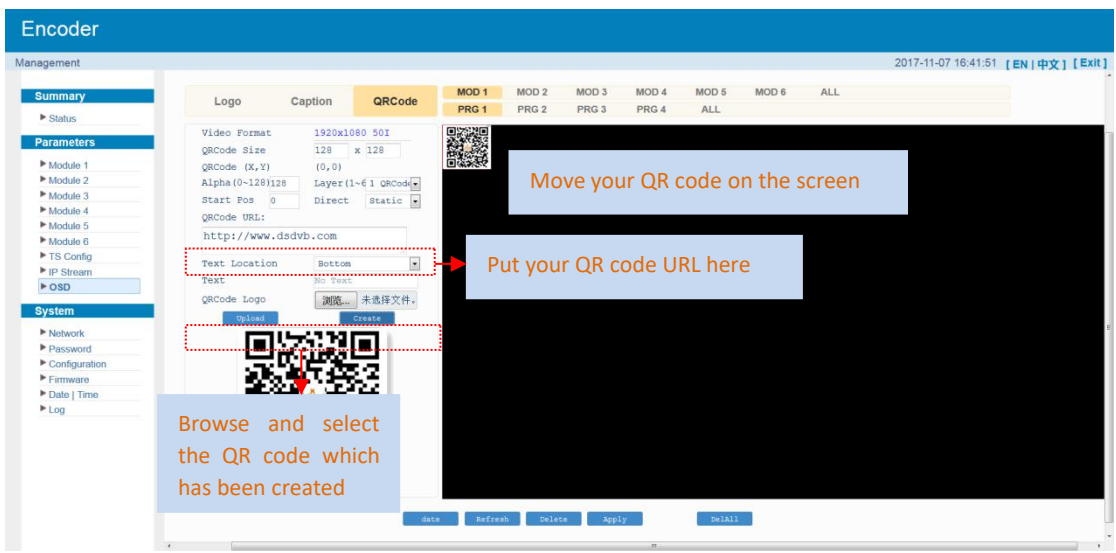

Figure-15

#### **System** → **Network:**

Clicking "Network", it displays the interface as Figure-16 where to set network parameters.

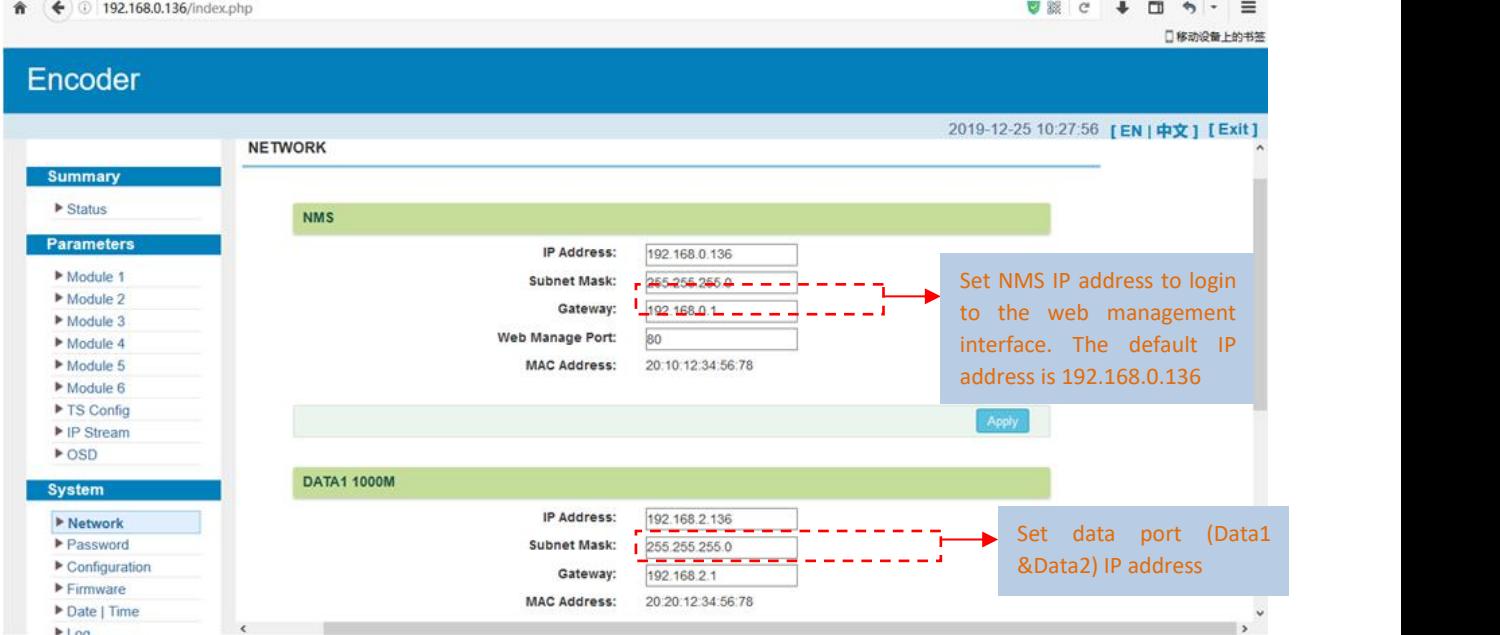

Figure-16

## **System** → **password**

Clicking "Password", it displays the screen as Figure-17 where to set the login account and password for the web NMS.

.................

. . . . . . . .

**COLLEGE** 

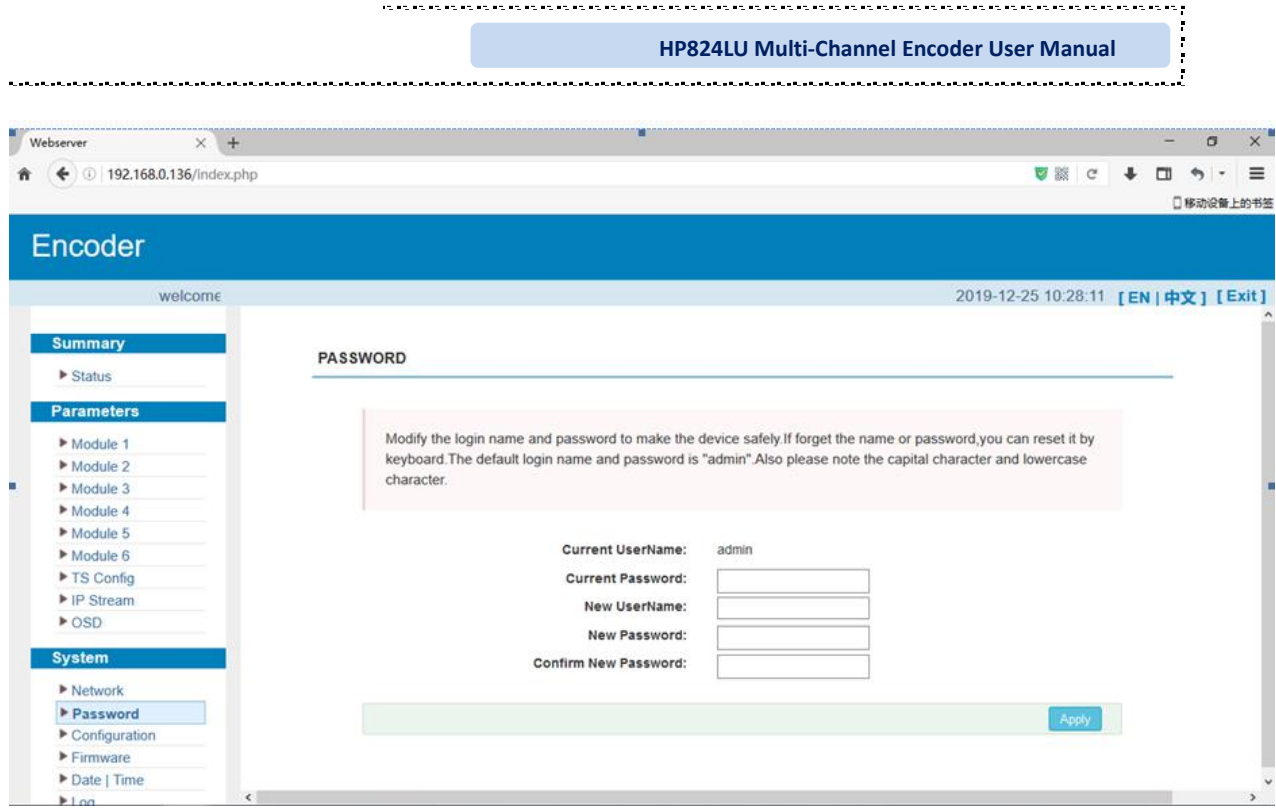

Figure-17

## **System** → **Configuration:**

Clicking "Configuration", it displays the screen as Figure-18 where to save/ restore/factory setting/ backup/ load your configurations.

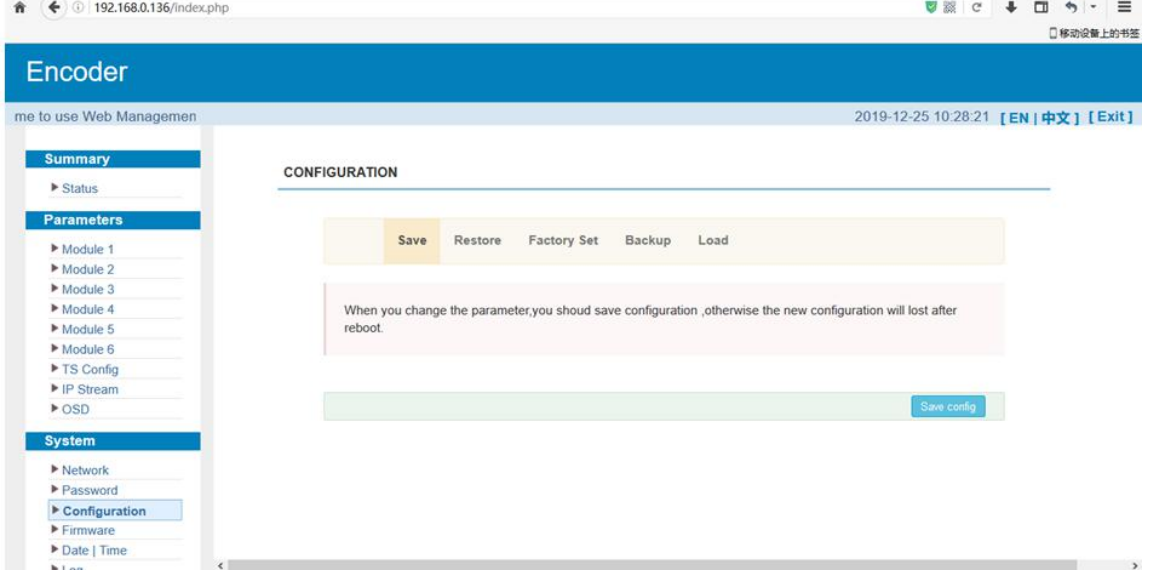

Figure-18

#### **System** → **Firmware:**

. . . . .

Clicking "Firmware", it displays the screen as Figure-19 where to update firmware for the encoder.

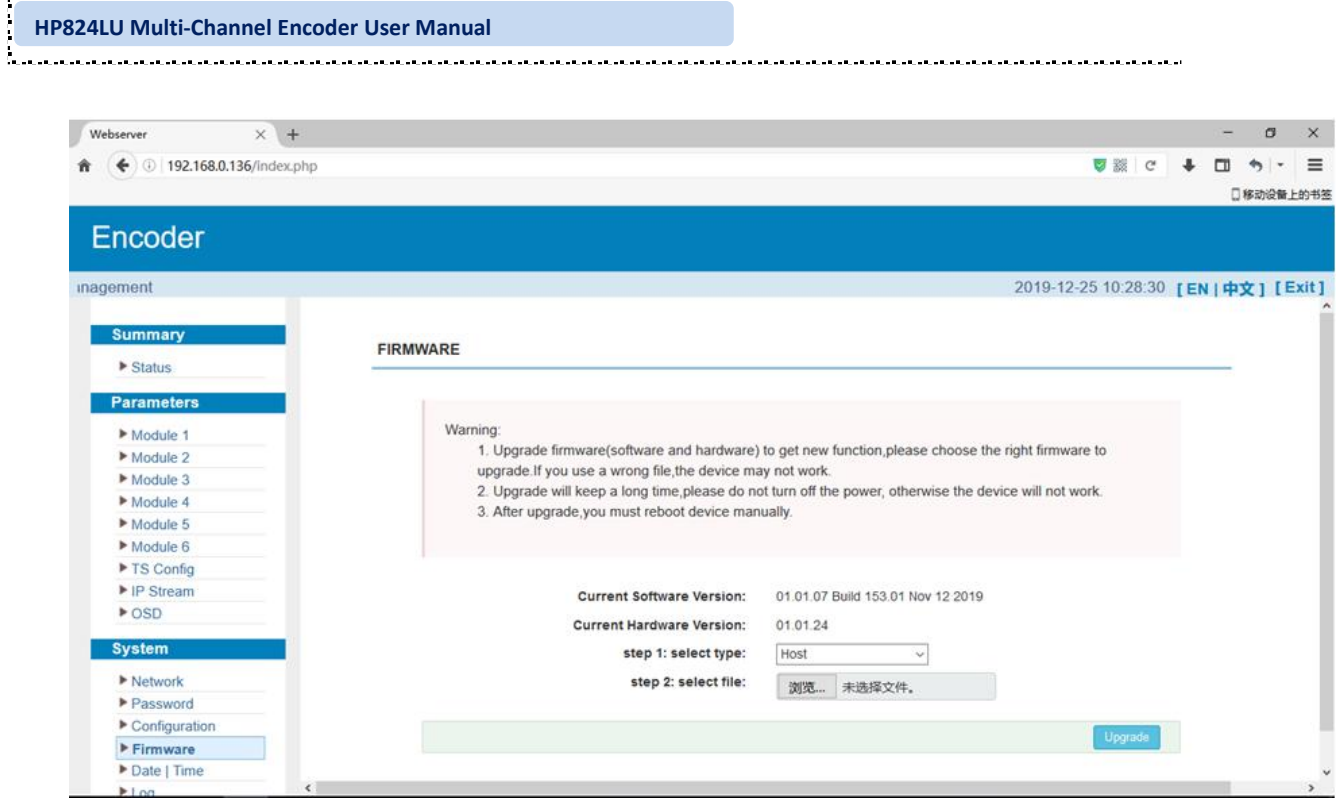

Figure-19

#### **System**→ **Date/Time:**

 $\sim$  and and an

Clicking "Date/Time", it displays the screen as Figure-20 where to set date and time for the device.

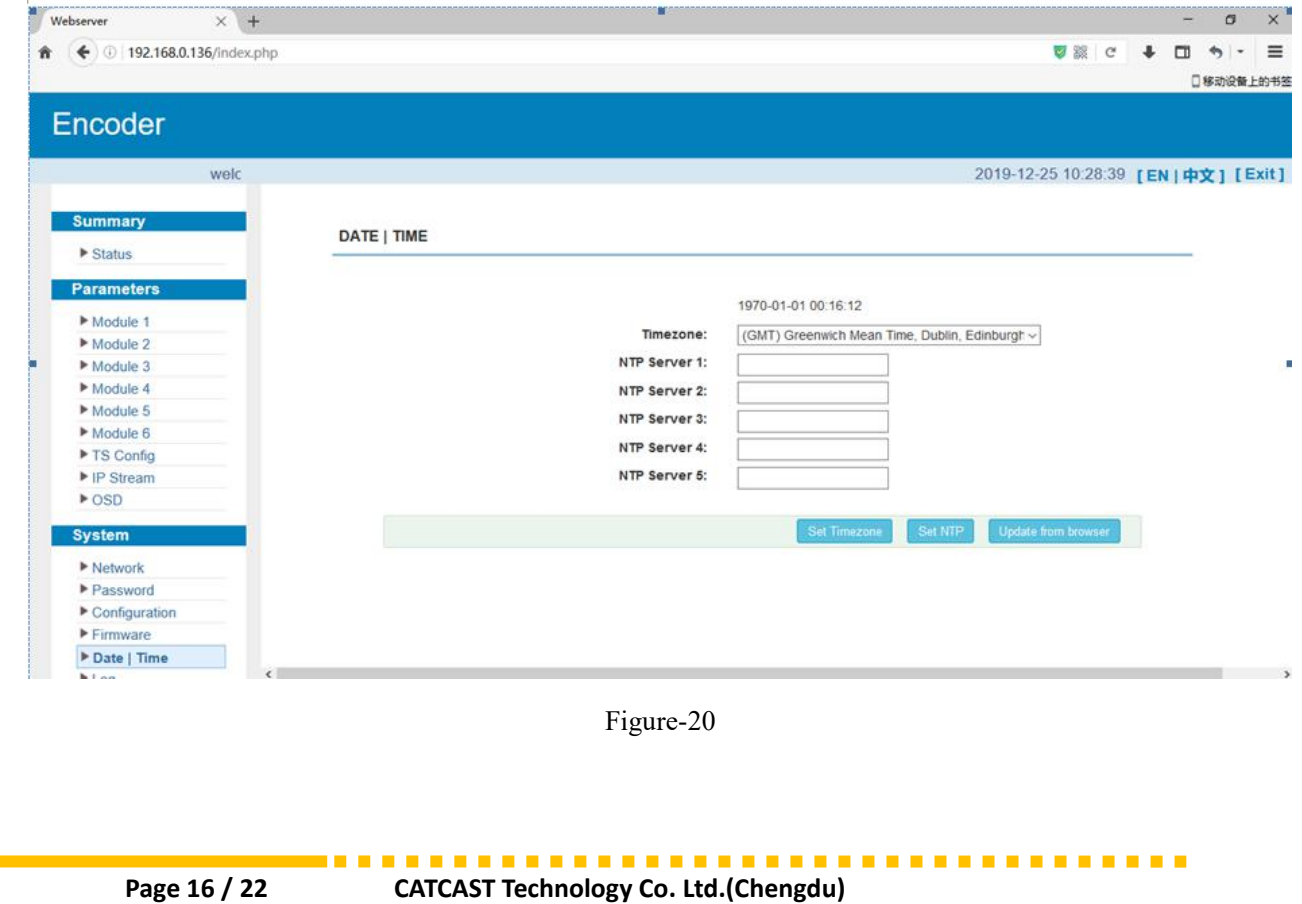

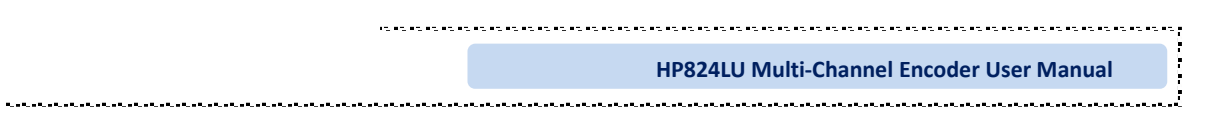

#### **System**→ **Log:**

. . . . . . . . . .

Clicking "Log", it displays the log interface as Figure-21 where to check or export the Kernel/System log.

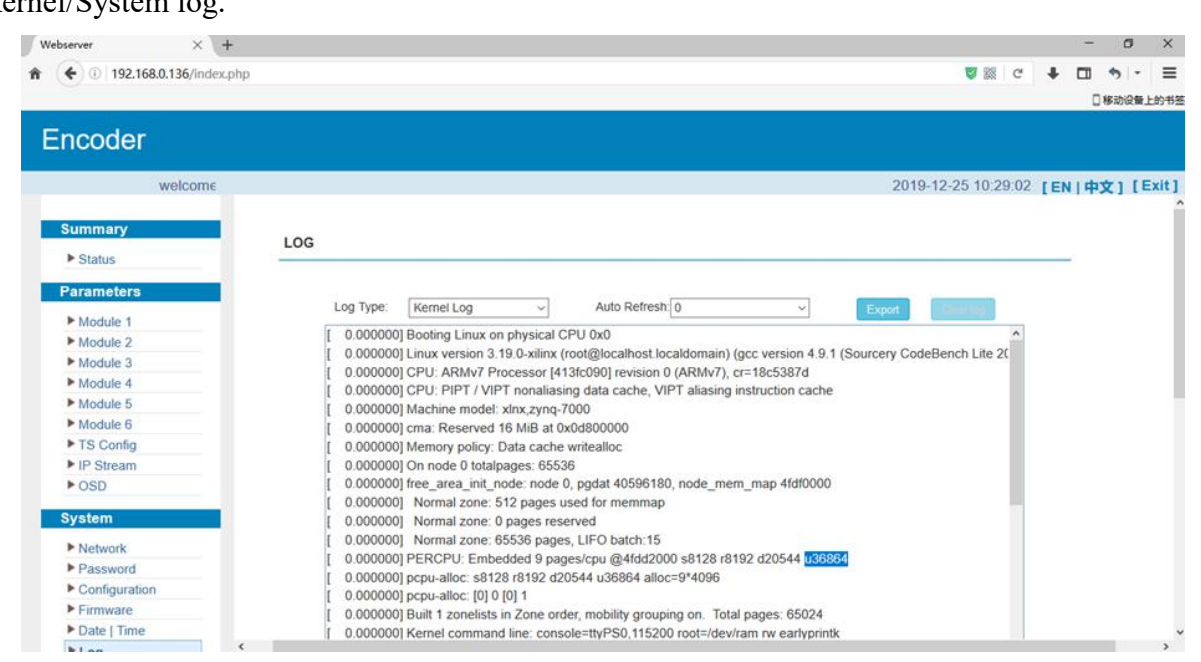

Figure-21

--------------

## <span id="page-21-0"></span>**Chapter 4 Trouble shooting**

CATCAST's ISO9001 quality assurance system has been approved by CQC organization. For guarantee the products' quality, reliability and stability. All CATCAST products have been passed the testing and inspection before ship out factory. The testing and inspection scheme already covers all the Optical, Electronic and Mechanical criteria which have been published by CATCAST. To prevent potential hazard, please strictly follow the operation conditions.

#### **Prevention Measure**

- $\triangleright$  Installing the device at the place in which environment temperature between 0 to 45 °C
- $\triangleright$  Making sure good ventilation for the heat-sink on the rear panel and other heat-sink bores if necessary
- $\triangleright$  Checking the input AC within the power supply working range and the connection is correct before switching on device
- $\triangleright$  Checking the RF output level varies within tolerant range if it is necessary
- $\triangleright$  Checking all signal cables have been properly connected
- $\triangleright$  Frequently switching on/off device is prohibited; the interval between every switching on/off must greater than 10 seconds.

#### **Conditions need tounplug power cord**

- Power cord or socket damaged.
- $\triangleright$  Any liquid flowed into device.
- $\triangleright$  Any stuff causes circuit short
- $\triangleright$  Device in damp environment
- $\triangleright$  Device was suffered from physical damage
- $\blacktriangleright$  Longtime idle.
- After switching on and restoring to factory setting, device still cannot work properly.
- Maintenance needed

-------------